## Vejledning til at hente overblik fra ATP over dine ansættelsesforhold

## Klik på dette link:

## <https://www.borger.dk/pension-og-efterloen/ATP-Livslang-pension-oversigt>

eller åbn browser og gå til [borger.dk,](https://borger.dk) vælg "Pension og efterløn", vælg "ATP livslang pension"

## Vælg på siden: "Gå til ATP's selvbetjening"

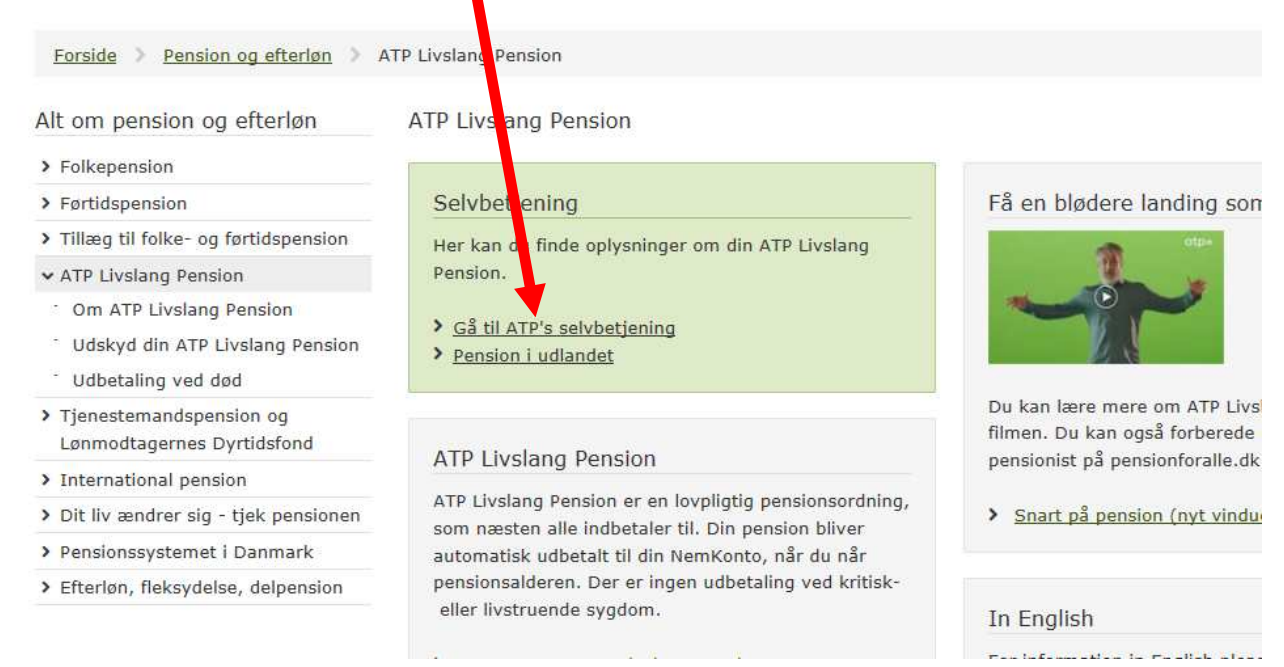

## Hvis du ikke er logget ind med dit personlige Nem ID, så bliver du bedt om det nu.

## Vælg knappen "Videre"

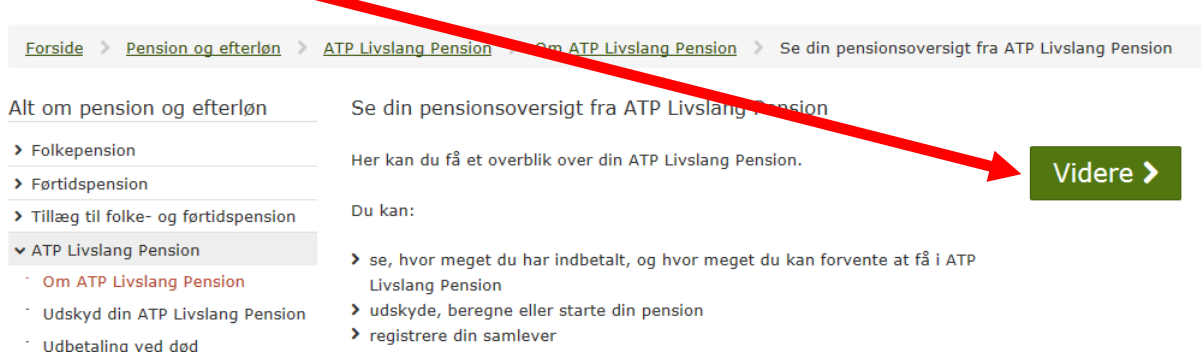

Når du er kommet ind på ATP's selvbetjening, skal du vælge "Indbetalinger" (i højre side)

# $atp=$

# ≡್

## **Pensionsoversigt**

Få overblik over din ATP Livslang Pension

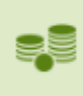

### **Indbetalinger**

Se hvor meget der er indbetalt til din ATP Livslang Pension

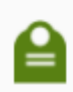

## **Udbetaling ved død**

Se hvor meget der bliver udbetalt til dine efterladte

![](_page_1_Picture_11.jpeg)

## **Udskyd pension**

Her kan du beregne, udskyde og starte din pension

![](_page_1_Picture_14.jpeg)

## **Registrer samlever**

Registrerer du din samlever, kan I få op til 50.000 kr. når den ene dør

![](_page_1_Picture_17.jpeg)

## Personlige oplysninger

Se dine personlige oplysninger

Vær opmærksom på, at vi skal kunne se dit ansættelsesforhold måned for måned. Hvis du har en "PDFprinter" installeret på din pc, skal du vælge knappen "Udskriv" (I top højre side) og vælge din "PDFprinter"

![](_page_2_Picture_1.jpeg)

 PDFprintere kan eksempelvis være gratis versionen af CutePDF Writer, som kan hentes på <www.cutepdf.com>

Nu får du mulighed for at gemme udskriften på din pc'er. (som en PDF fil)

Efterfølgende når du ansøger, har du nu mulighed for at vedhæfte filen fra ATP.

 Alternativ kan du vælge knappen "Send til digital post". ATP sender så en besked til din digitale postkasse, som du kan åbne i din eBoks.

![](_page_2_Picture_86.jpeg)

#### Åbn efterfølgende eBoks og vælg beskeden:

![](_page_2_Figure_8.jpeg)

Nu får du mulighed for at gemme beskeden på din pc'er. (som en HTML fil)

Efterfølgende når du ansøger, har du nu mulighed for at vedhæfte filen fra ATP.